## **Printing of Check is successful**

1. Click **Commit toolbar button**.

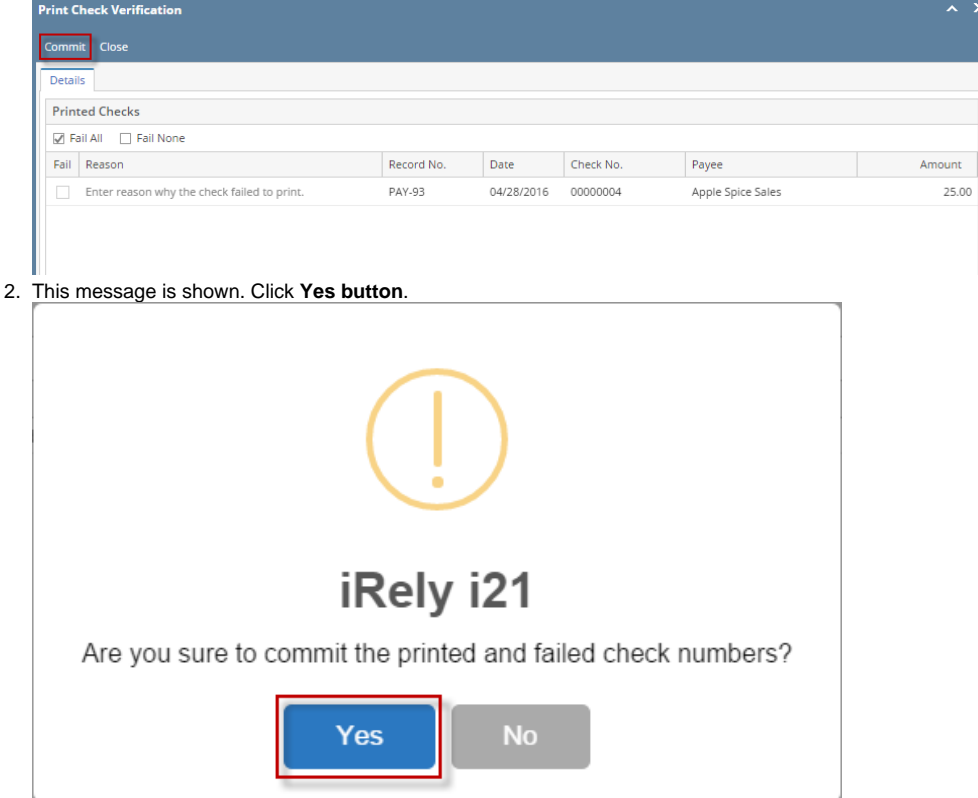

- 3. The message box is closed along with the Print Check Verification screen. You will be back at the **Report Viewer**.
- 4. Go back to Step 7 to 11 of [How to Print Miscellaneous Check](https://help.irelyserver.com/display/DOC/How+to+Print+Miscellaneous+Check) for completing the process.

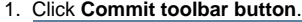

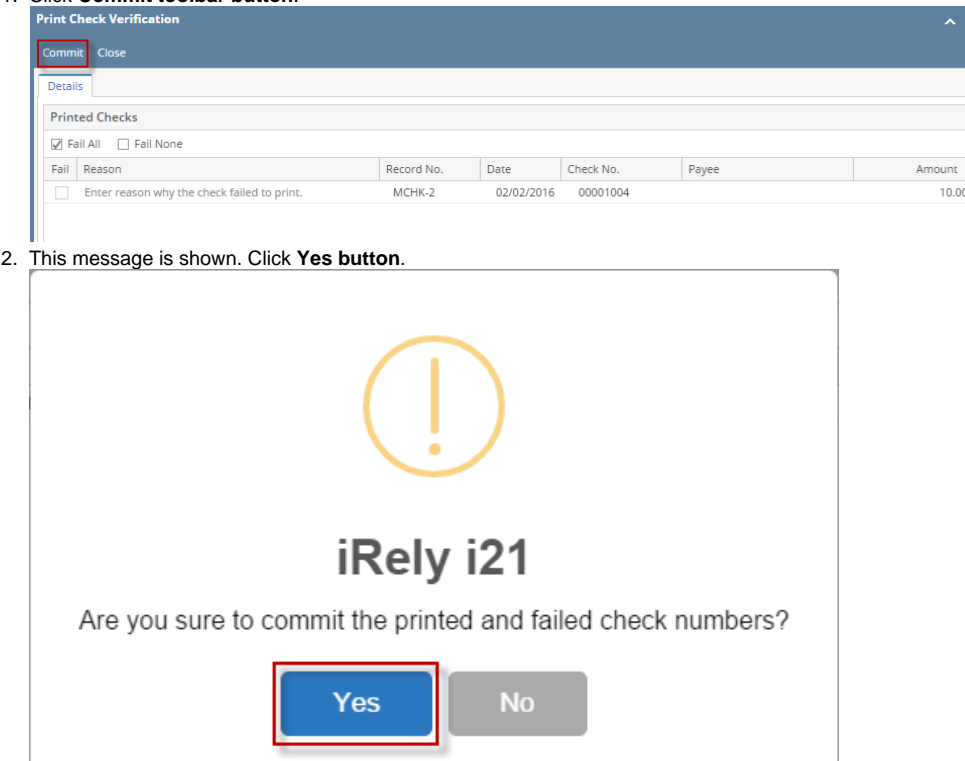

- 3. The message box is closed along with the Print Check Verification screen. You will be back at the **Report Viewer**.
- 4. Go back to Step 7 to 11 of [How to Print Miscellaneous Check](https://help.irelyserver.com/display/DOC/How+to+Print+Miscellaneous+Check) for completing the process.

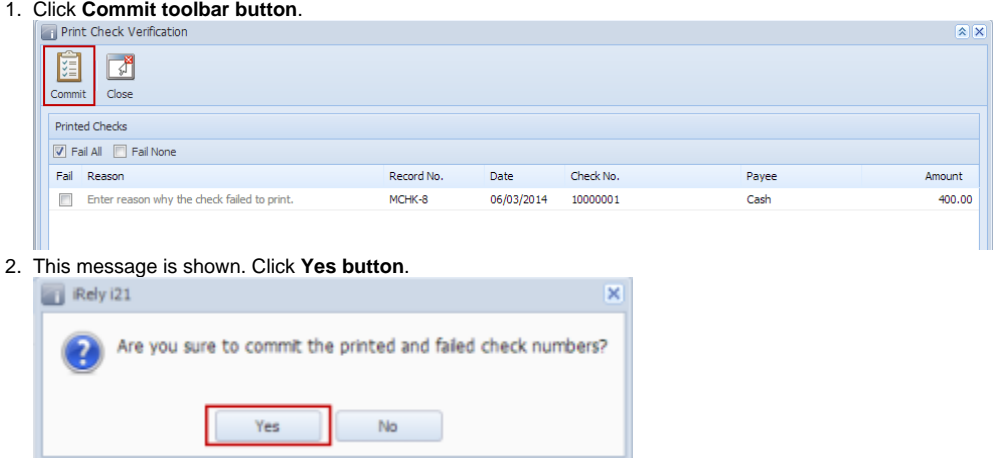

- 3. The message box is closed along with the Print Check Verification screen. You will be back at the **Report Viewer**.
- 4. Go back to Step 7 to 11 of [How to Print Miscellaneous Check](https://help.irelyserver.com/display/DOC/How+to+Print+Miscellaneous+Check) for completing the process.